## STEP BY STEP PROCESS FOR JOB APPLICATION

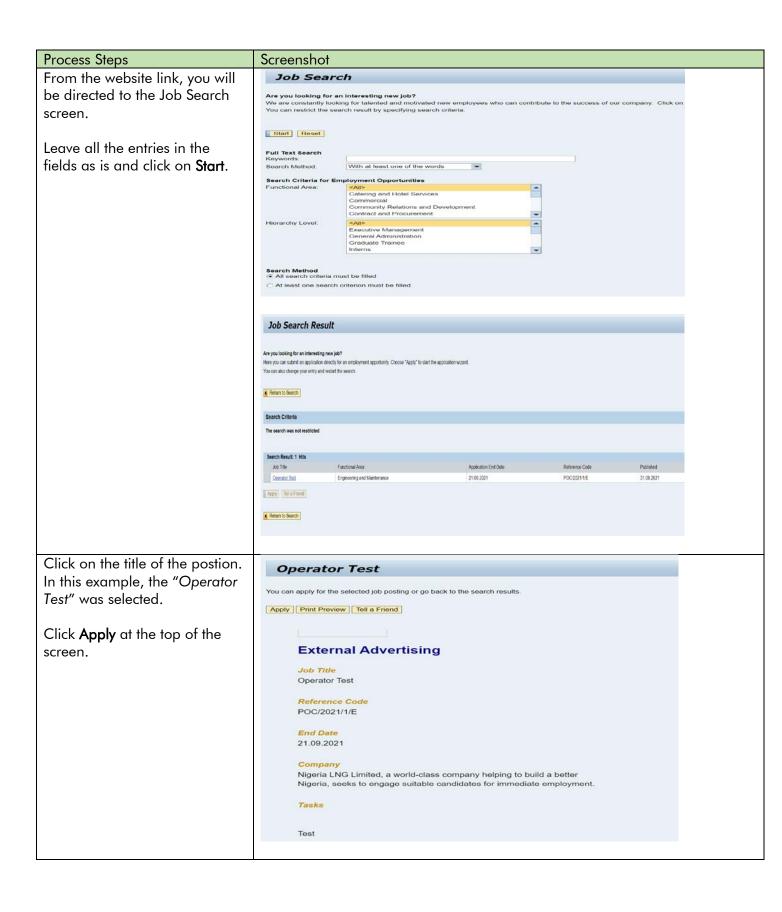

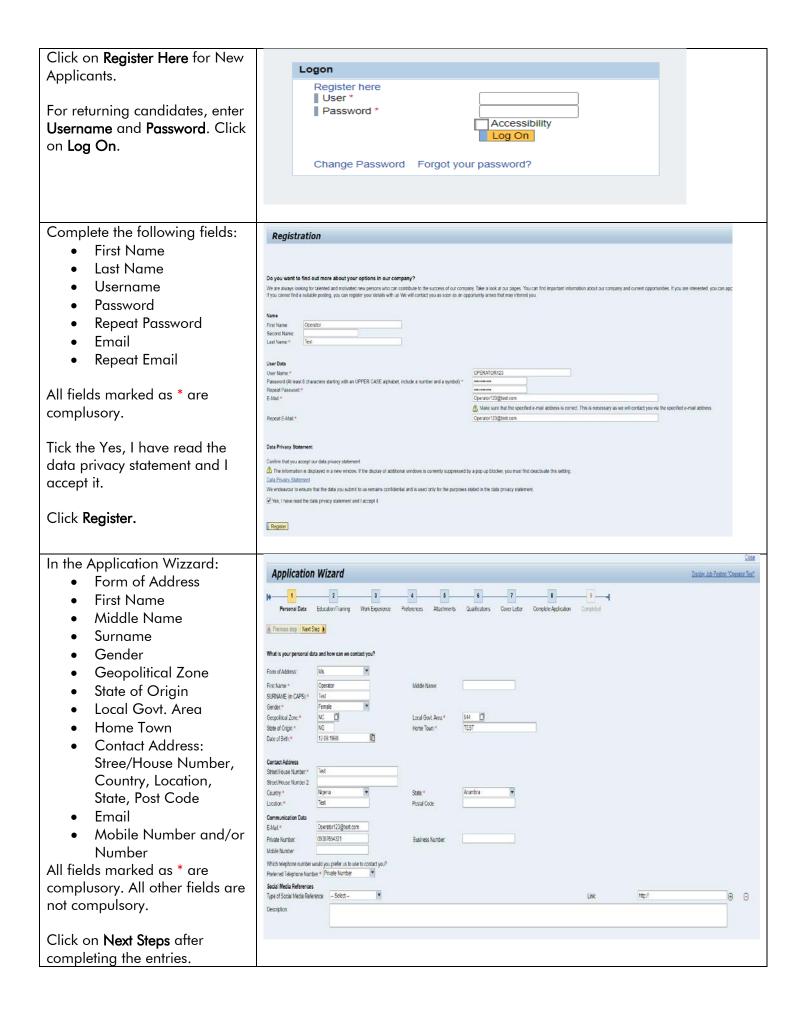

For Education and Training, click on **Add**. All fields marked as \* are complusory. Click on **OK**.

You can add as many entries as you want.

Click on **Next Steps** after completing the entries.

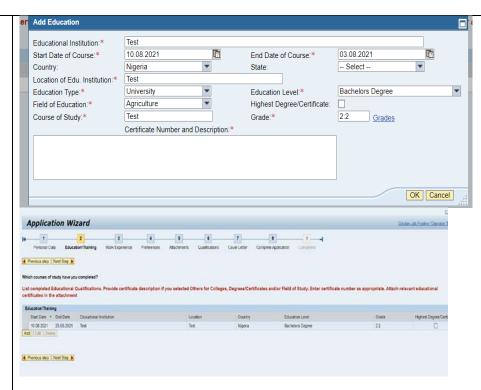

For Work Experience, click on Add. All fields marked as \* are complusory. Click on OK.

You can add as many entries as you want.

Click on **Next Steps** after completing the entries.

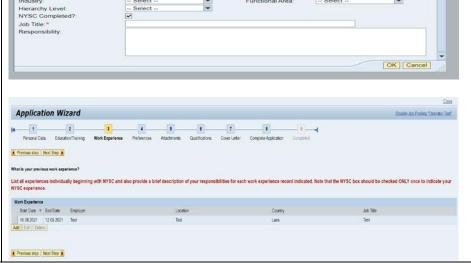

12.08.2021

10.08.2021

Preferences: No Entry is Required

For Attachment, click on **Add**.

Enter a Document Title, Select Attachment Type from the dropdown, File (Click Browse to select the document by double clicking on the document). Click on Transfer.

You can add as many relevant attachments up to 2MB.

All Attachments added will be displayed.

Click on **Next Steps** after completing the entries.

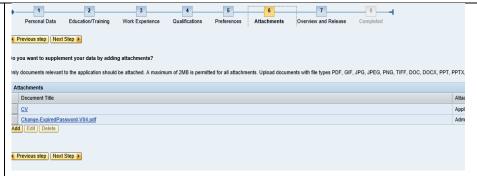

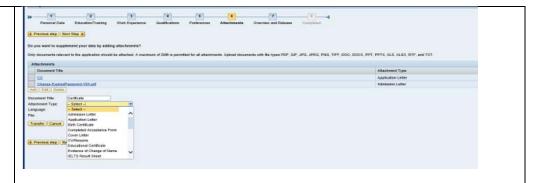

## Cover Letter: Preferences: No Entry is Required

For Complete Application, read the 2 instructions and tick as applicable.

Click on **Send Application Now** to complete the process.

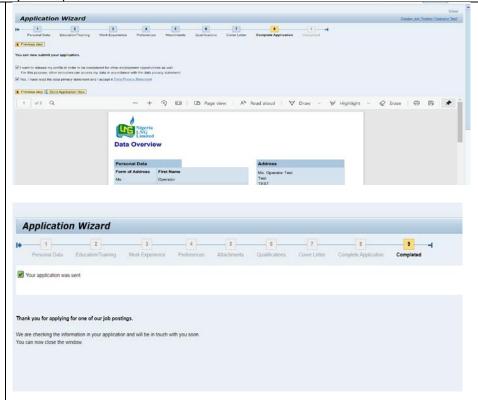